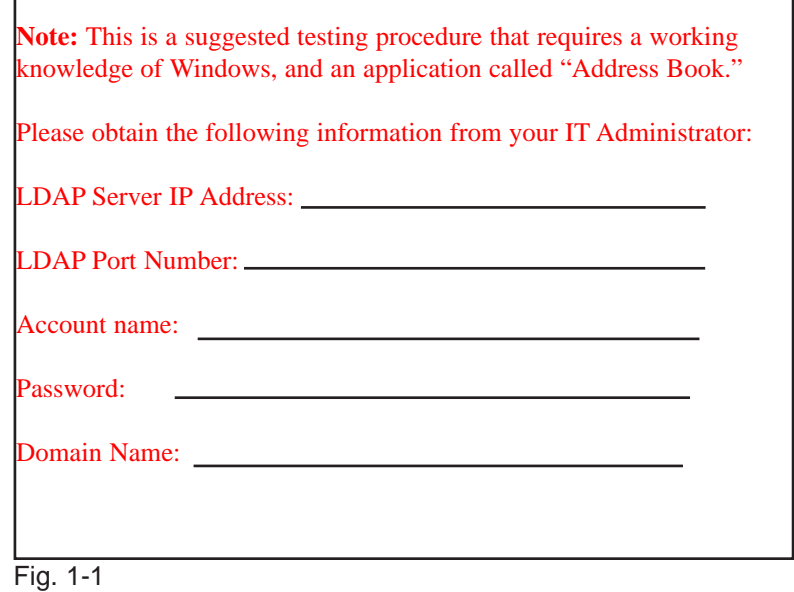

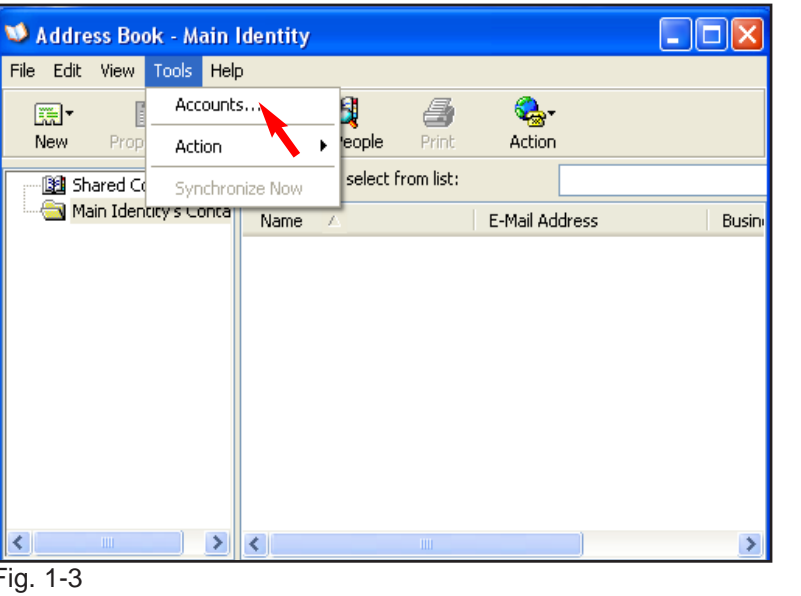

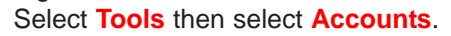

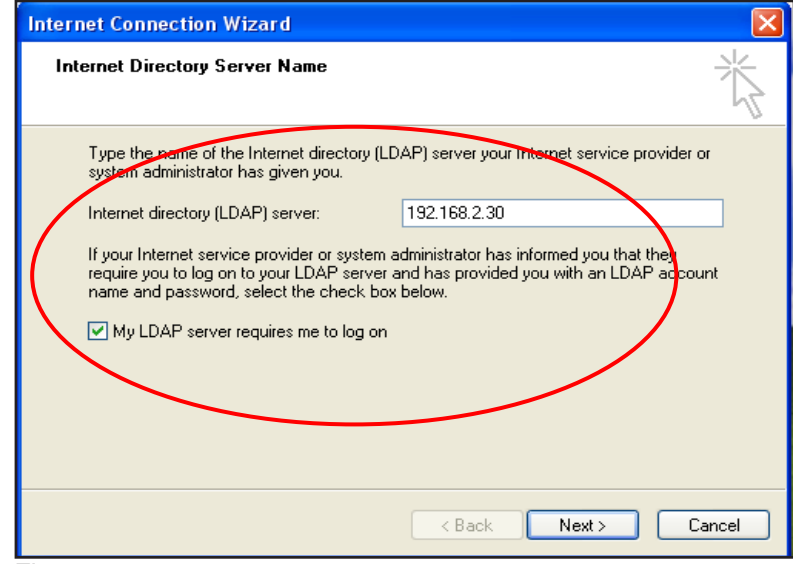

#### Fig. 1-5

Enter **LDAP IP address** from Fig. 1-1 and check the box for "**My LDAP server requires me to log on**."

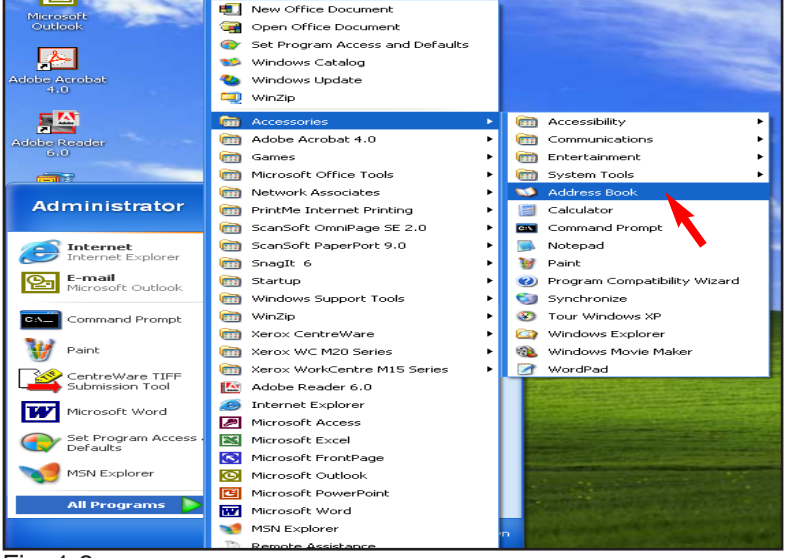

Fig. 1-2

Select **Programs**, then select **Accessories**, and click **Address Book**.

**Note:** This screen may vary depending on your Operating System.

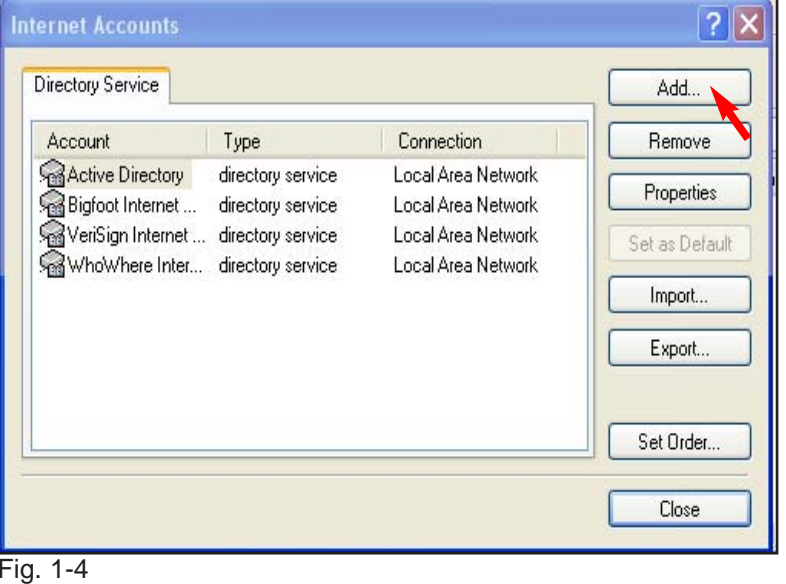

Click **Add**.

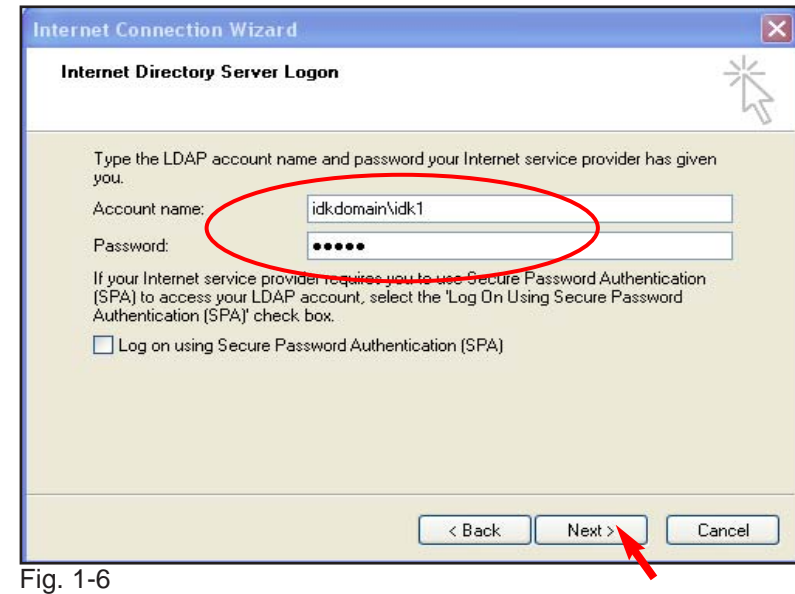

Enter the Account name and Password from Fig. 1-1 and click **Next**.

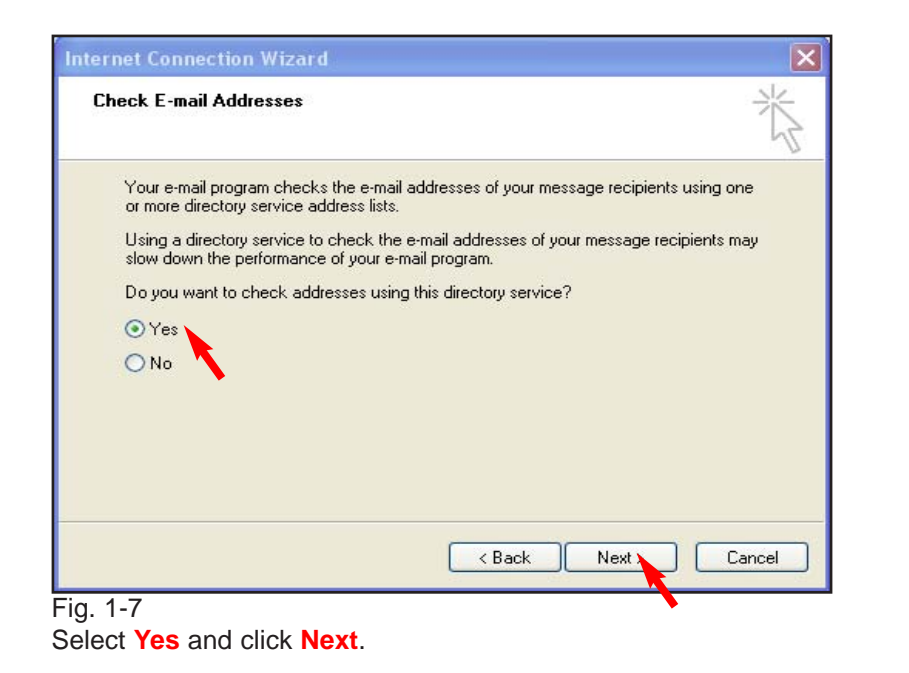

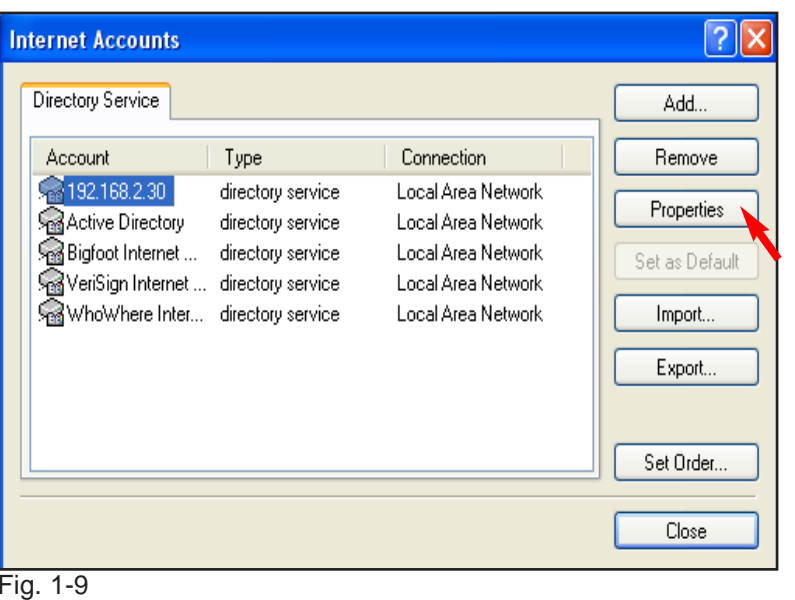

Click **Properties**.

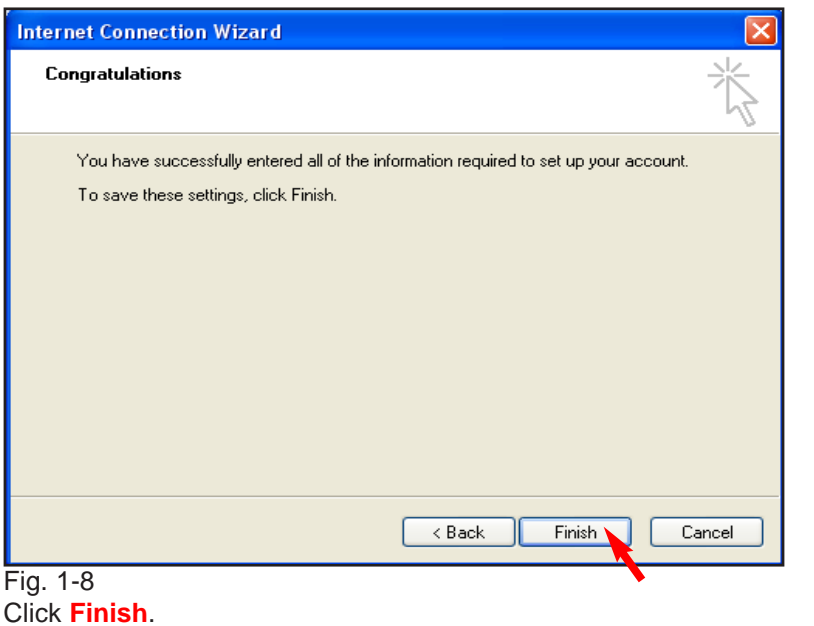

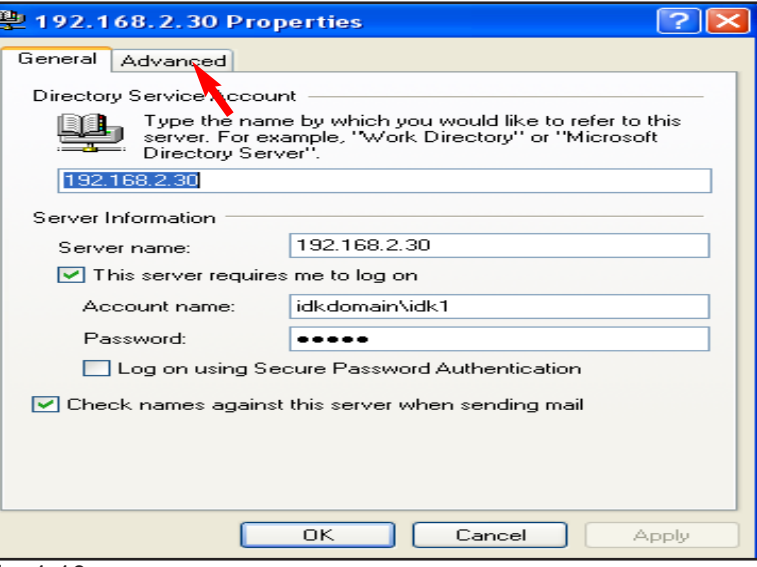

### Fig. 1-10

Click **Advanced**. Continue with LDAP Verification pamphlet Part 2 of 2.

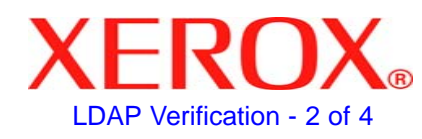

# **Quick Start Guide**

## **LDAP Verification Part 1 of 2**

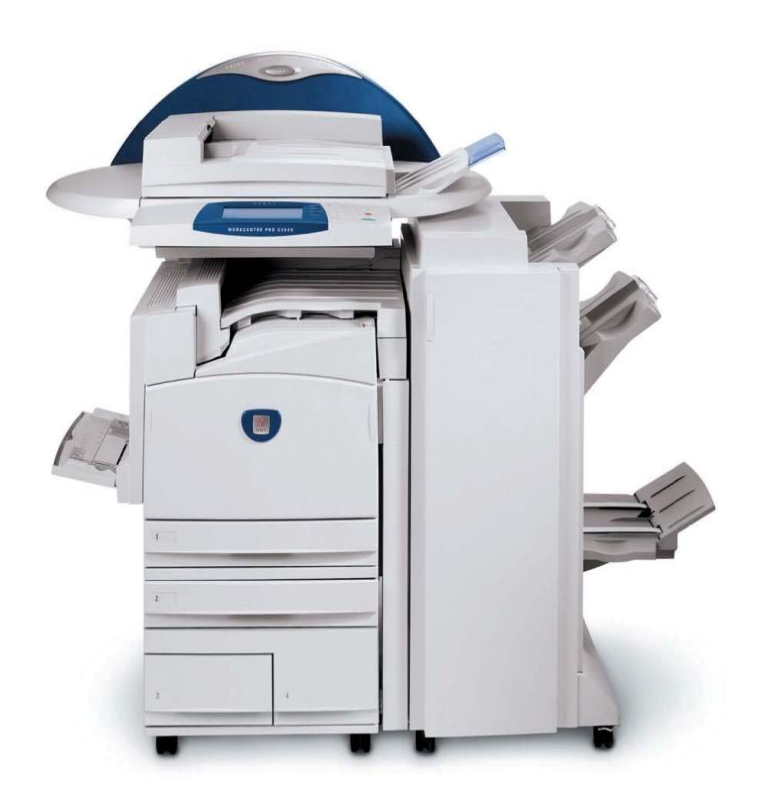

**WorkCentre Pro C2128/C2636/C3545**

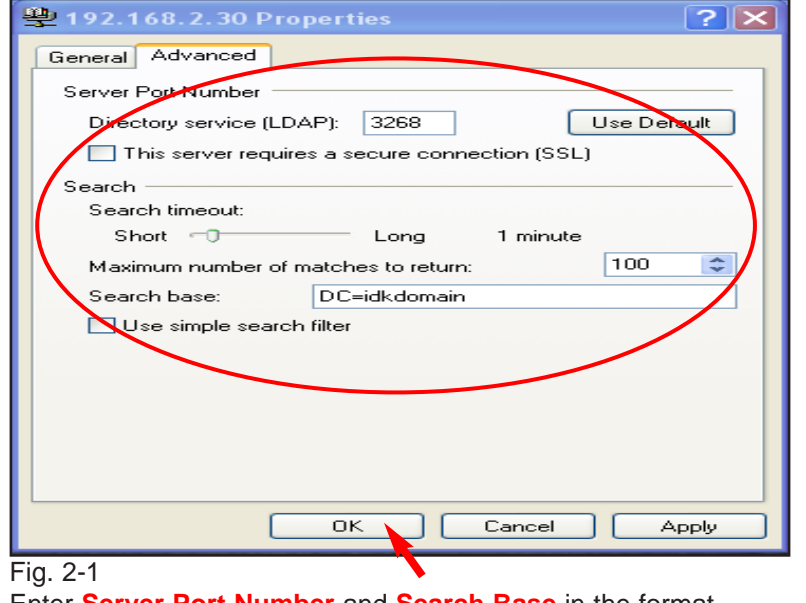

Enter **Server Port Number** and **Search Base** in the format "DC=Your Domain Name" from Fig. 1-1. Click **OK**.

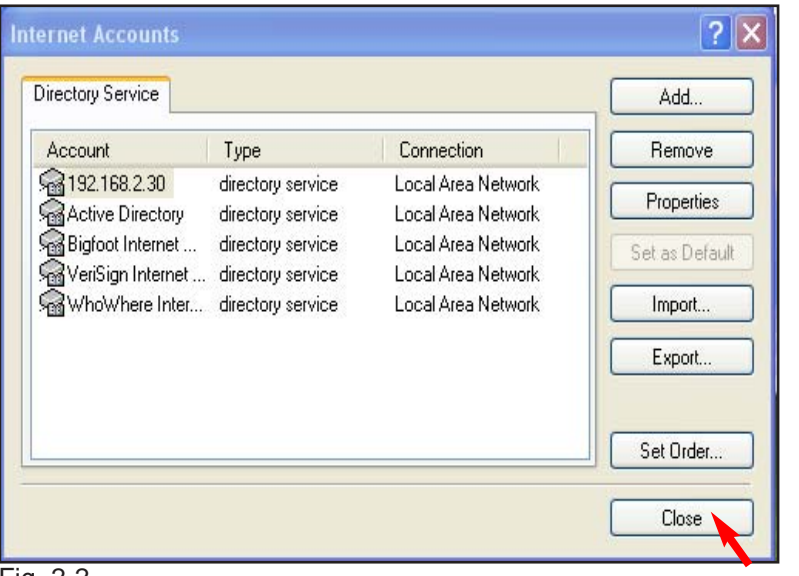

Fig. 2-2 Click **Close**.

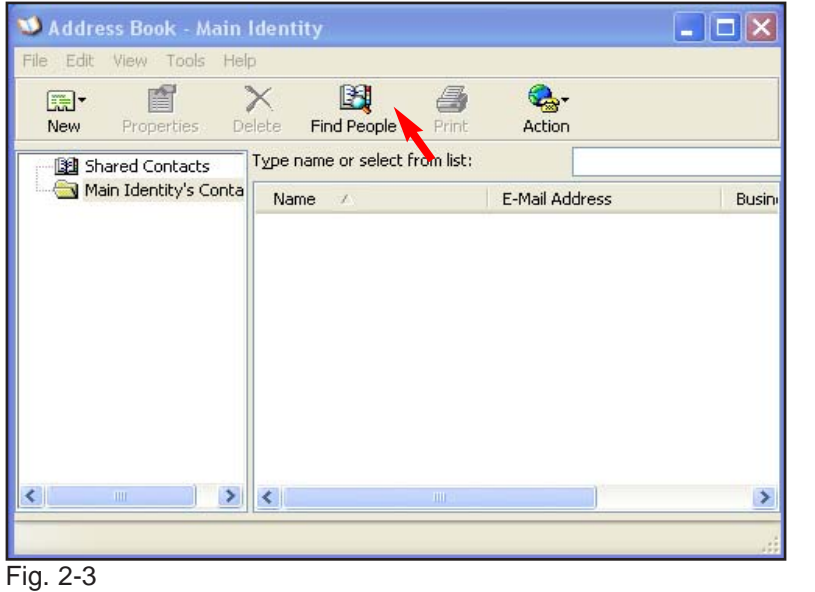

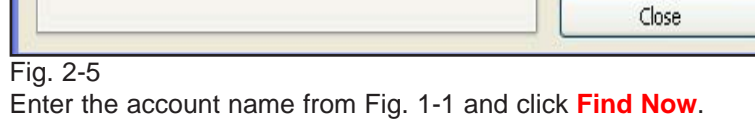

 $?$   $x$ 

Web Site...

Find Now

Stop:

Clear All

R

 $\checkmark$ 

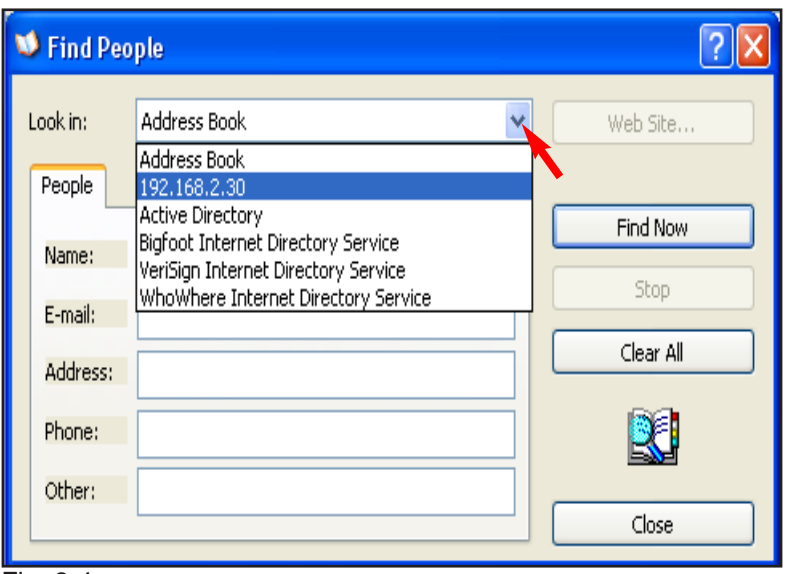

### Fig. 2-4

Click **Find People**.

Select LDAP server from the drop down list.

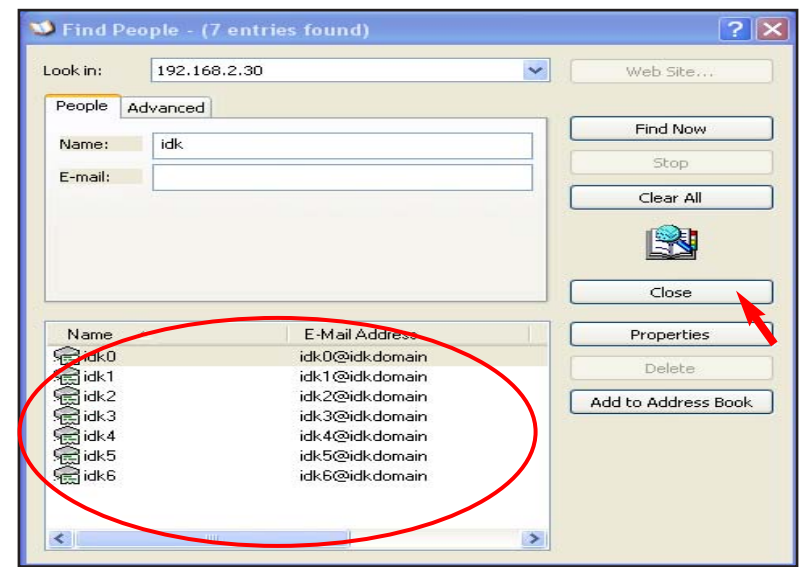

## Fig. 2-6

**W** Find People

People Advanced

| idk

Look in:

Name:

E-mail:

192.168.2.30

If E-mail addresses do not populate the window, then please check with your IT Administrator for the correct LDAP server settings. Click **Close**.

**Note:** Correct settings should populate window with proper Email address(es).

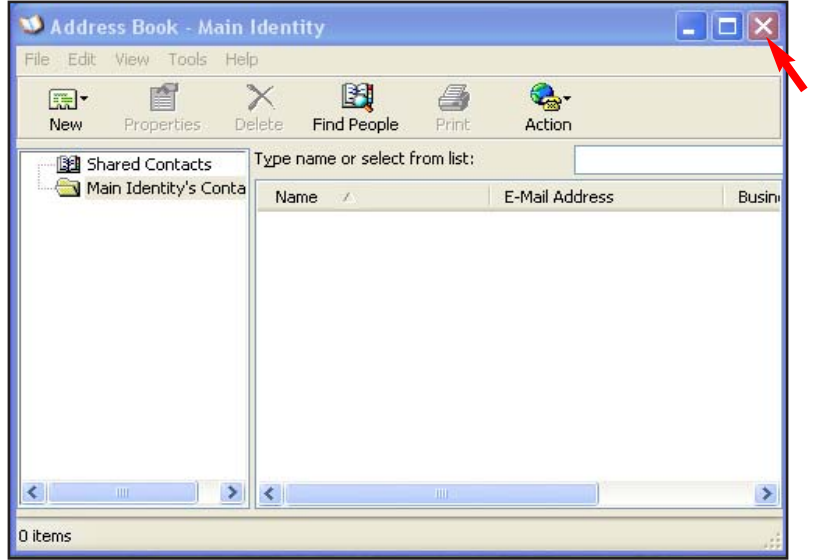

Fig. 2-7

Close the window. Click the **"X"** in the upper right corner to close the window.

# **Quick Start Guide**

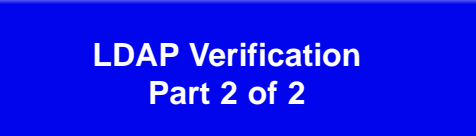

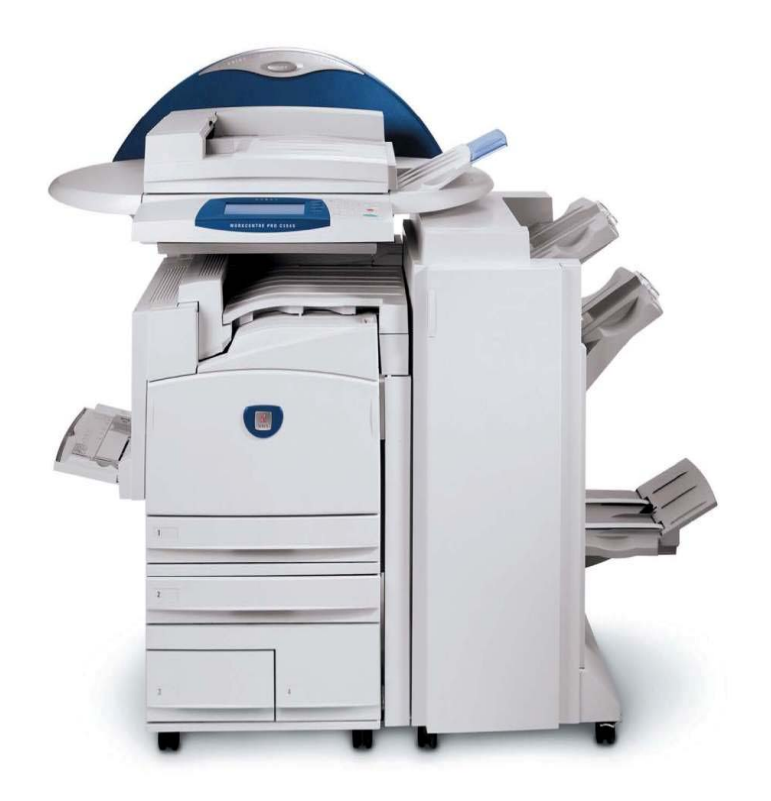

**WorkCentre Pro C2128/C2636/C3545**

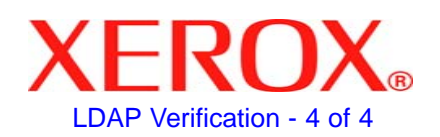